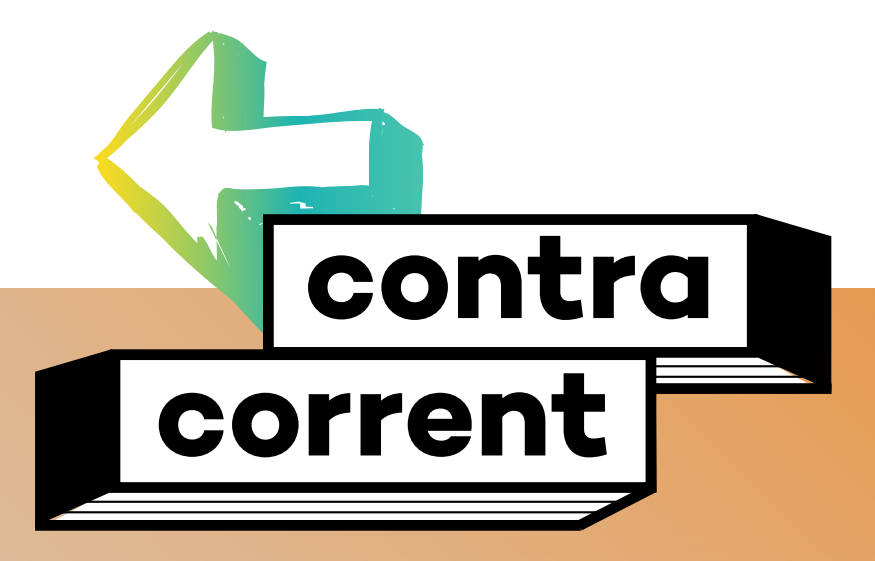

**Programa de prevenció del consum de tabac, alcohol i cànnabis**

**ITINERARI 1 INSTRUCCIONS DISSENY JOC EN LÍNEA**

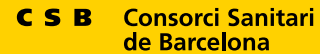

de Barcelona

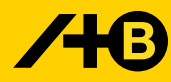

Agència<br>de Salut Pública

### **Contracorrent. Programa de prevenció del consum de tabac, alcohol i cànnabis**

Aquest programa és el resultat de l'actualització del programa Pase.bcn i el programa Sobre canyes i petes.

Autors/es del programa PASE.bcn: Carles Ariza, Olga Juárez, M. Salut Ferrer,

Autors/es del programa Sobre canyes i petes: Carles Ariza, Anna Pérez, Francesca Sánchez, Marta Diéguez, Olga Juárez

Redacció de l'actualització: Eva Oliva, Anna Pérez i Olga Juárez

#### Col·laboradors/es:

Carles Ariza, Ferran Daban, Inmaculada González, Irene Garcia, Kilian González, Núria López, Maribel Pasarín, Natàlia Sagarra, Isabel Sala i Francesca Sánchez.

### Agraïments:

A tot l'equip de professionals del Servei de Salut, Escola i Comunitat (SESEIC) i del Servei de Salut i Barris (SESiB) per les seves aportacions i a tot el professorat i alumnat que, any rere any, han desenvolupat els programes PASE.bcn i Sobre Canyes i Petes i han fet les seves propostes mitjançant les avaluacions i entrevistes i a la Núria Martínez per tot el seu suport.

#### **© 2023 Agència de Salut Pública de Barcelona**

Tots els drets reservats. No es permet la reproducció total ni parcial de las imatges o textos d'aquesta publicació sense una autorització prèvia.

www.aspb.cat

**Edita:** Agència de Salut Pública de Barcelona. 1a edició, 2023

**Ideació del nom del programa:** TEMPO agencia

### **Disseny gràfic:** OM Disseny

Aquesta publicació està impresa en paper òfset (DNS Performance) de 80gr procedent de boscos amb certificat de gestió forestal sostenible i amb compensació de CO $_{\textrm{\tiny{2}}}$ del procés de producció del producte per la transició energètica o la repoblació forestal.

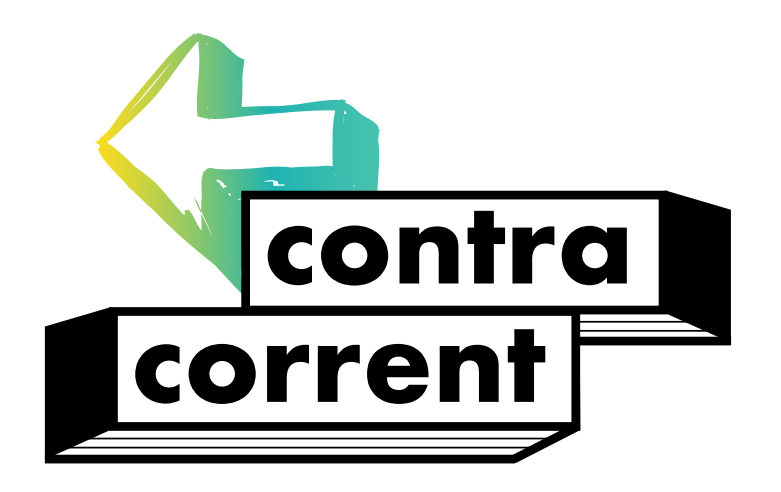

**Programa de prevenció del consum de tabac, alcohol i cànnabis**

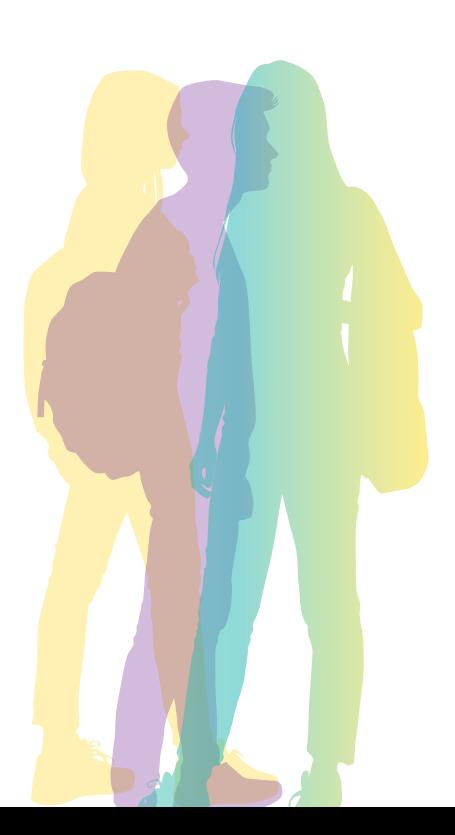

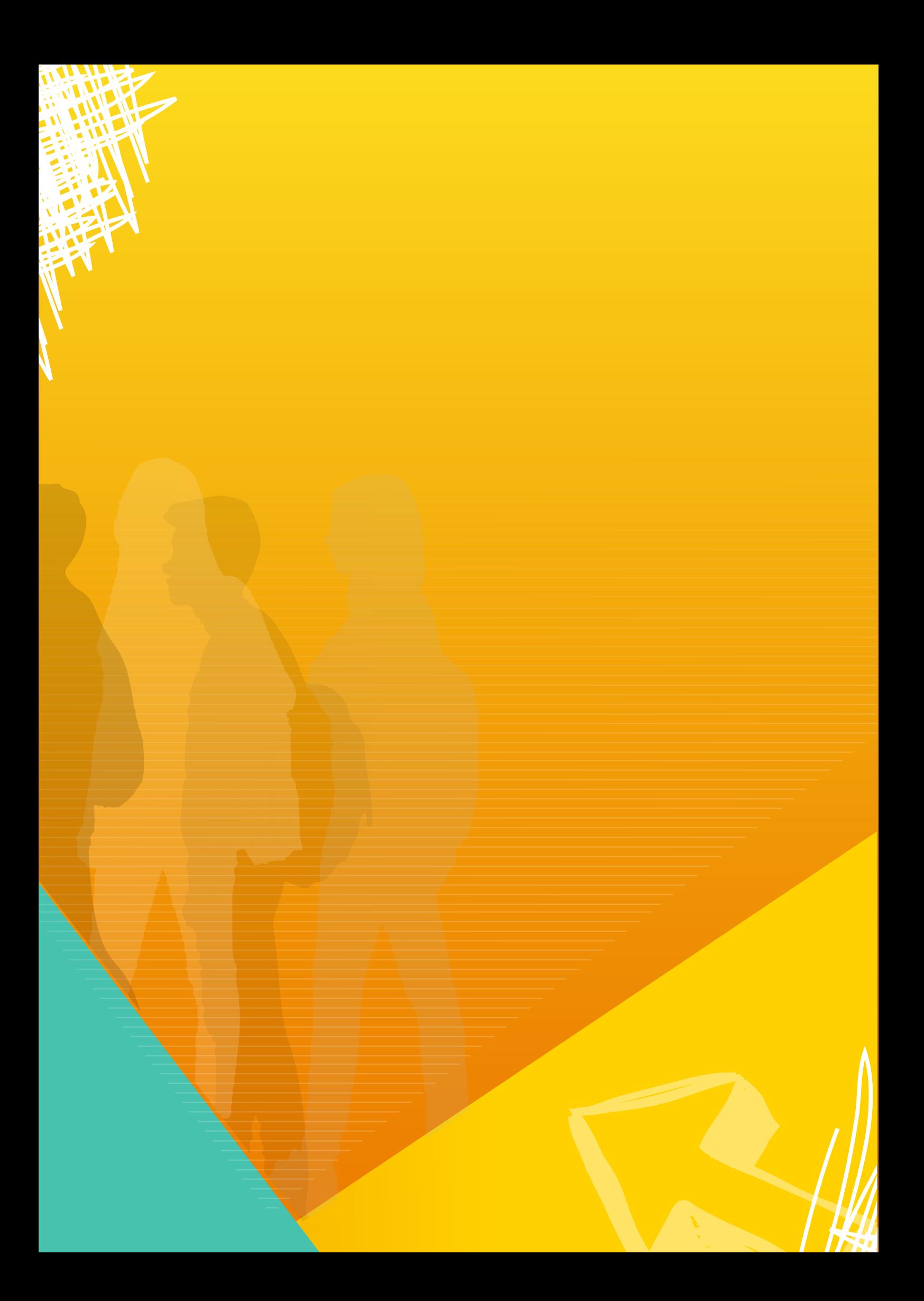

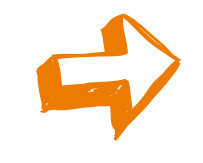

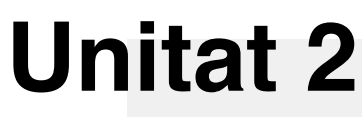

# **I tu, què en saps?**

### **Activitat 2.**

# **Disseny de joc en línia**

**A continuació trobareu ajuda per al disseny d'un joc en línia a la plataforma Kahoot.**

Cal accedir al Kahoot mitjançant l'enllaç següent:

### <https://kahoot.com/es/>

Si no esteu registrats al Kahoot, us hi podeu registrar gratis.

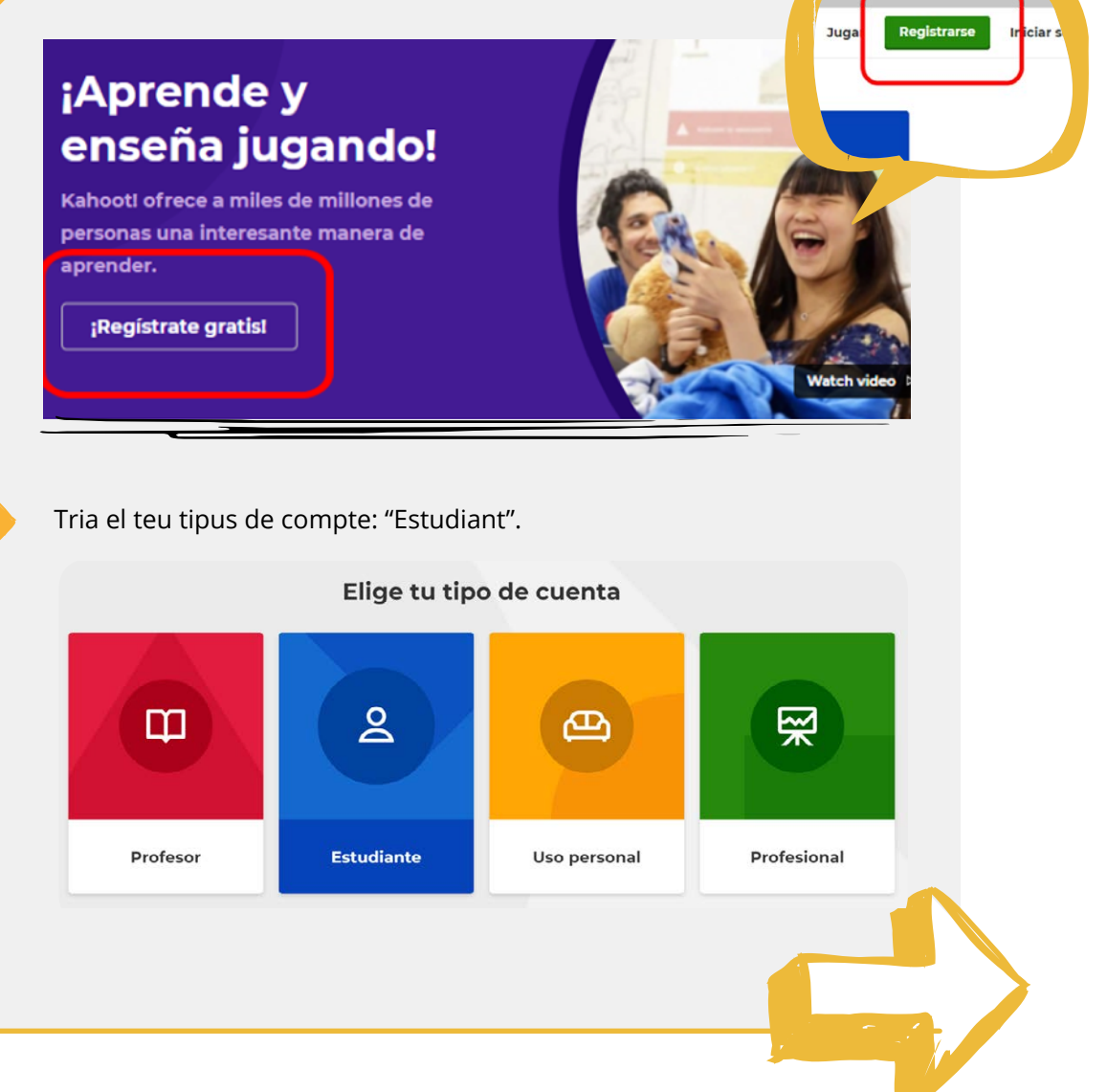

Segueix els passos per registrar-te i ja es podrà dissenyar el joc fent clic sobre "Crear". nll Informes Crear escubre  $\equiv$  Biblioteca sobre... Español De manera molt senzilla es pot crear la pregunta (fins a 120 caràcters) i afegir-hi fins a quatre respostes. Fent clica sobre  $\sqrt{\frac{1}{2}}$  es pot afegir una imatge a la pregunta. Kahoot! Ingresar ... Configuración  $Salir$ Escove tu pregunta  $\boxed{5a}$ 国军场 dir respuesta 1  $\mathbf{\underline{\ddot{\imath}}\underline{\mathbf{h}}}$ ir respuesta 2  $\boxed{\underline{\underline{\mathbf{r}}}}$  $\boxed{\underline{\text{m}}}$ dir respuesta 3 (opcional) о lir respuesta 4 (opcional)  $\boxed{\underline{\text{m}}}$ Es poden afegir preguntes fent clic sobre el botó a l'esquerra de la pantalla.

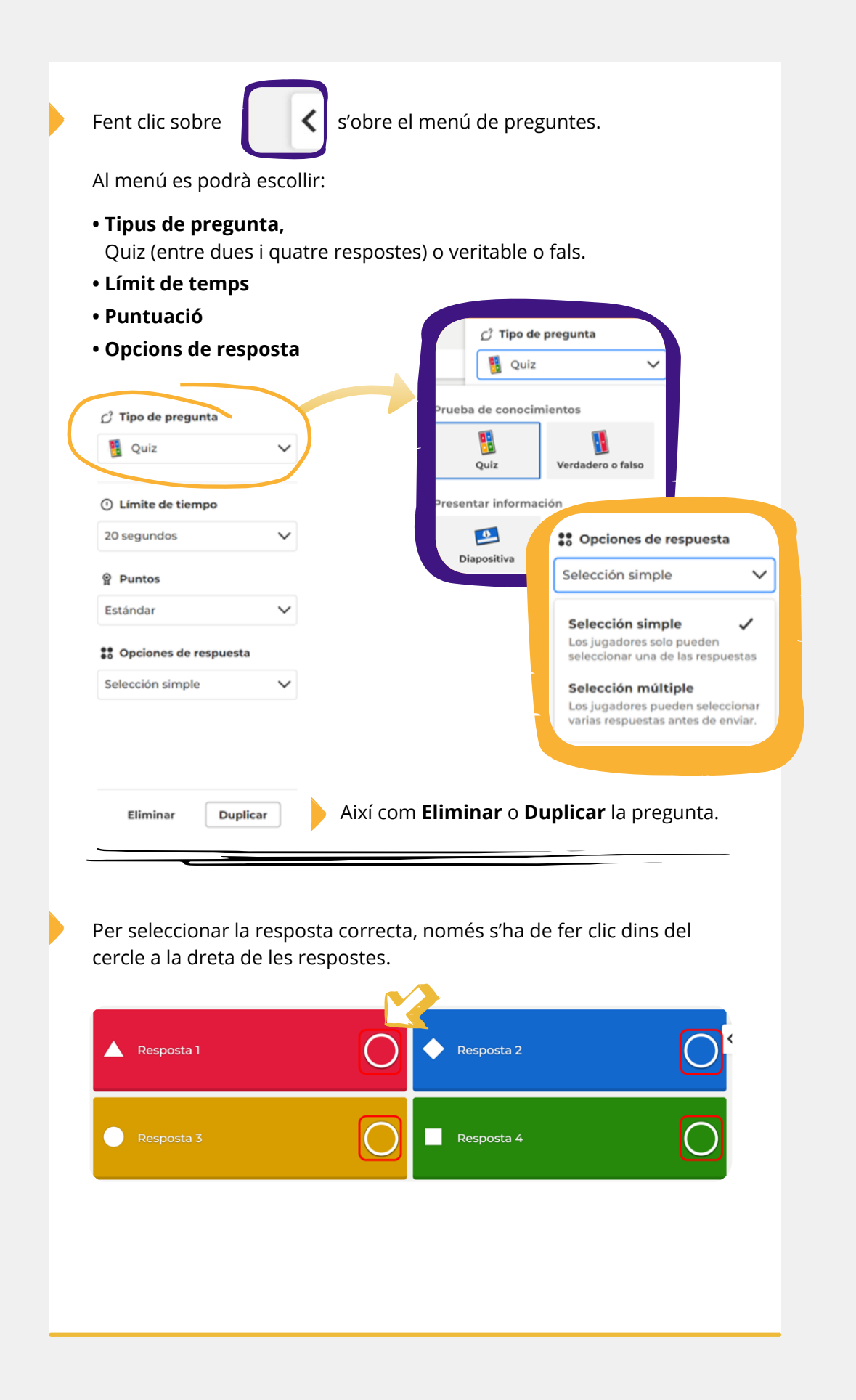

Podem veure el nostre joc fent clic sobre "Vista prèvia".

Quan estiguin totes les preguntes i respostes acabades, cal prémer sobre "Guardar".

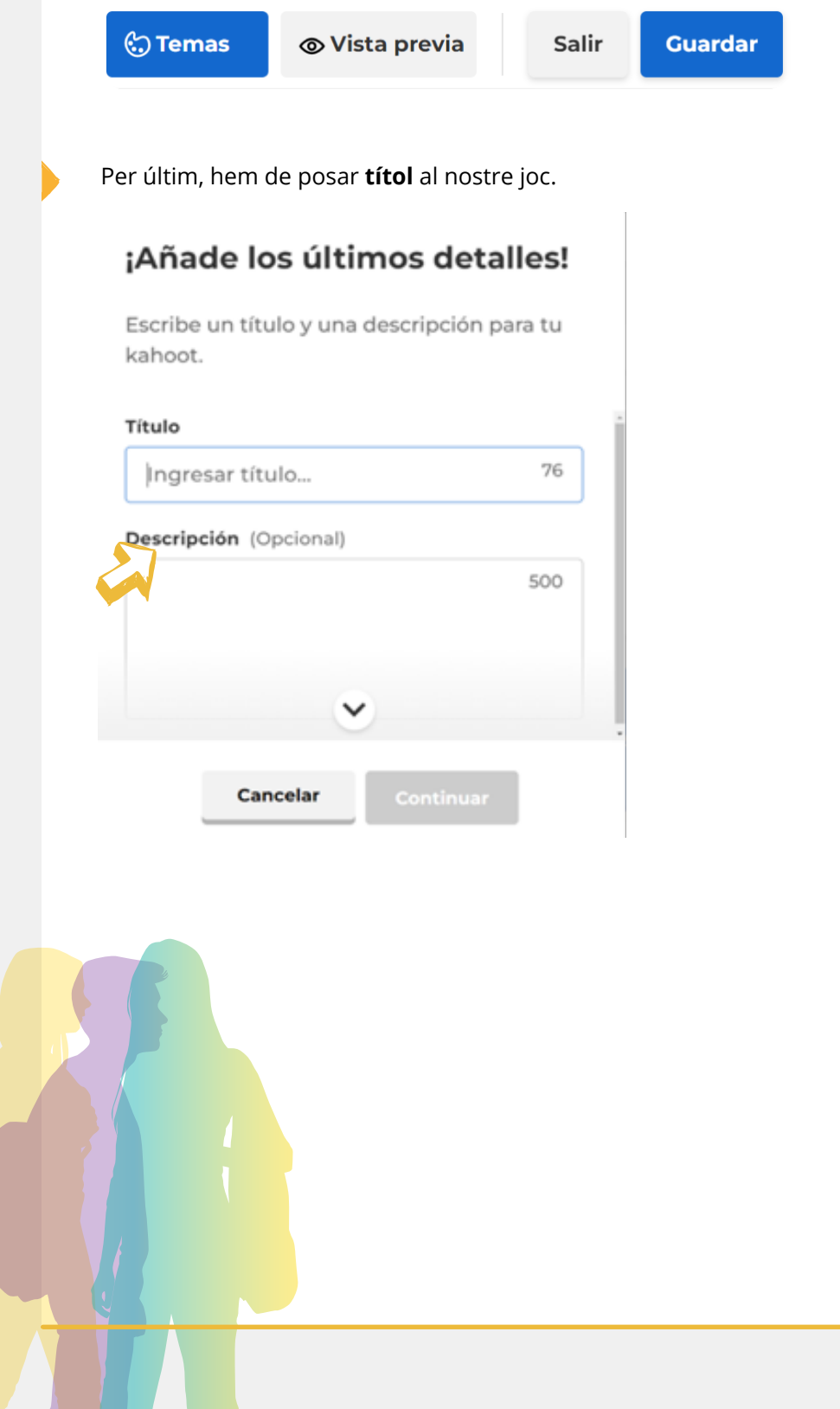

El joc està llest. Es pot fer una prova i comprovar que tot estigui correcte. O bé podem iniciar el joc. També es pot tornar a editar o fer clic sobre "Llest" per jugar-hi més tard. En cas que vulguem jugar-hi més tard, trobarem el joc a la Biblioteca.

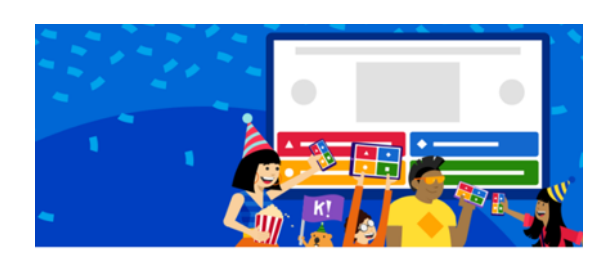

## Tu kahoot está listo

Ahora puedes presentar, compartir y jugarlo.

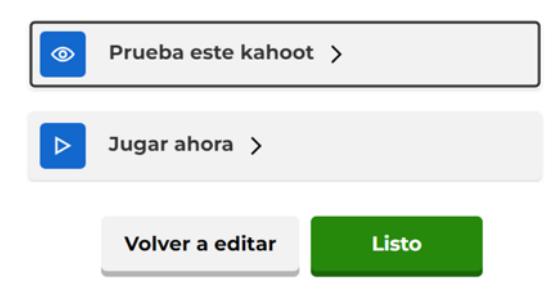

Comença el joc. Tria la modalitat de joc individual o en grup.

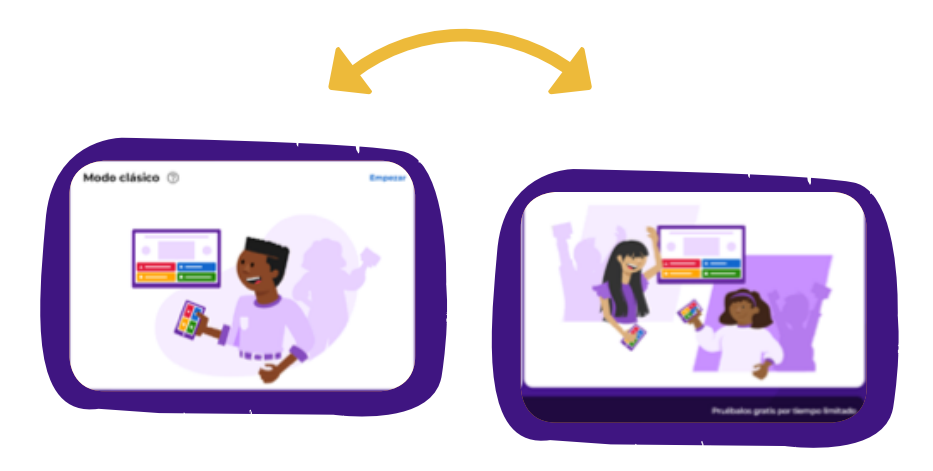

Un cop seleccionada la modalitat, el programa proporciona un PIN de joc que s'ha de fer arribar a l'alumnat.

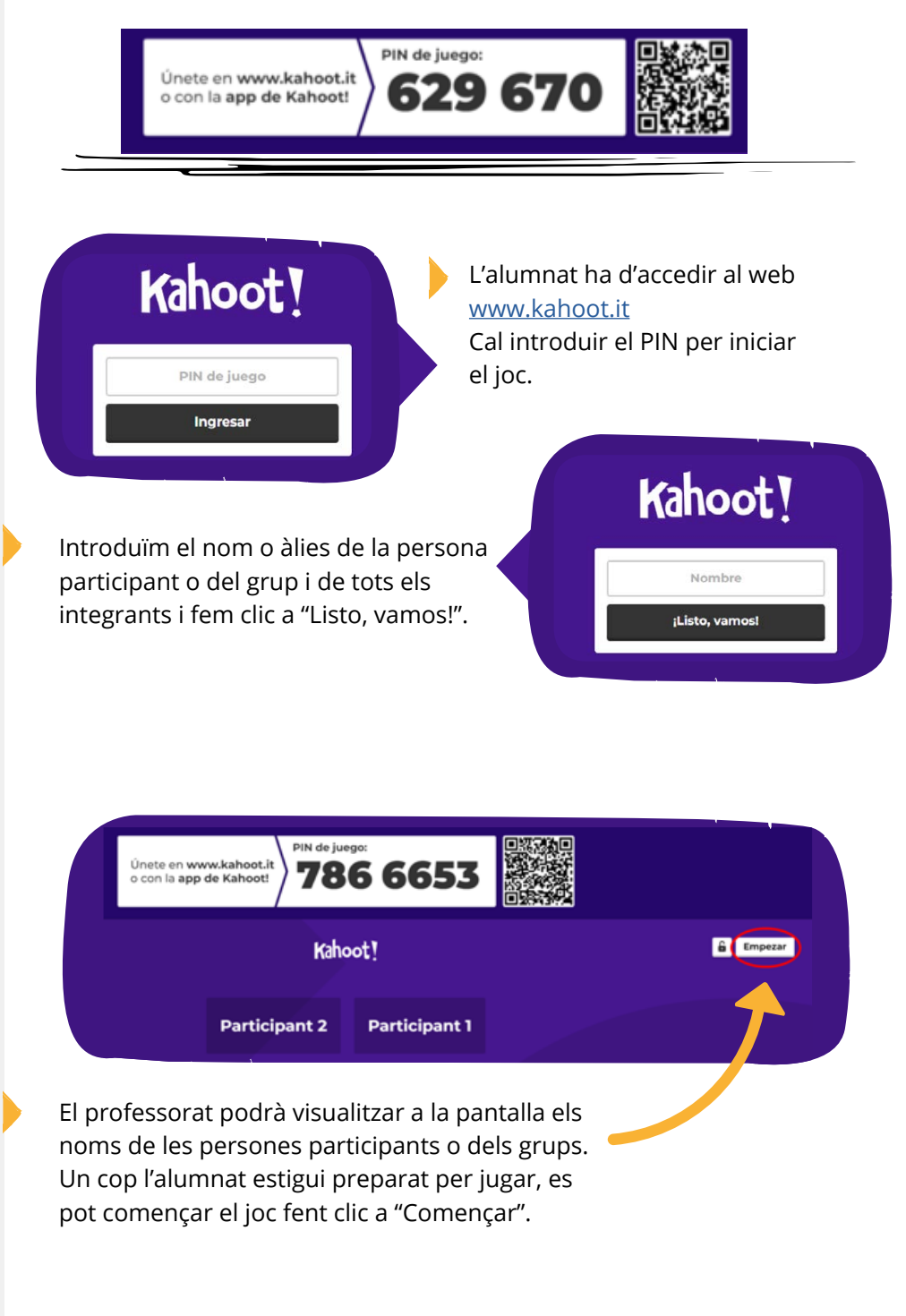

Per poder-hi jugar, el professorat haurà de compartir la pantalla per tal que l'alumnat pugui llegir les preguntes.

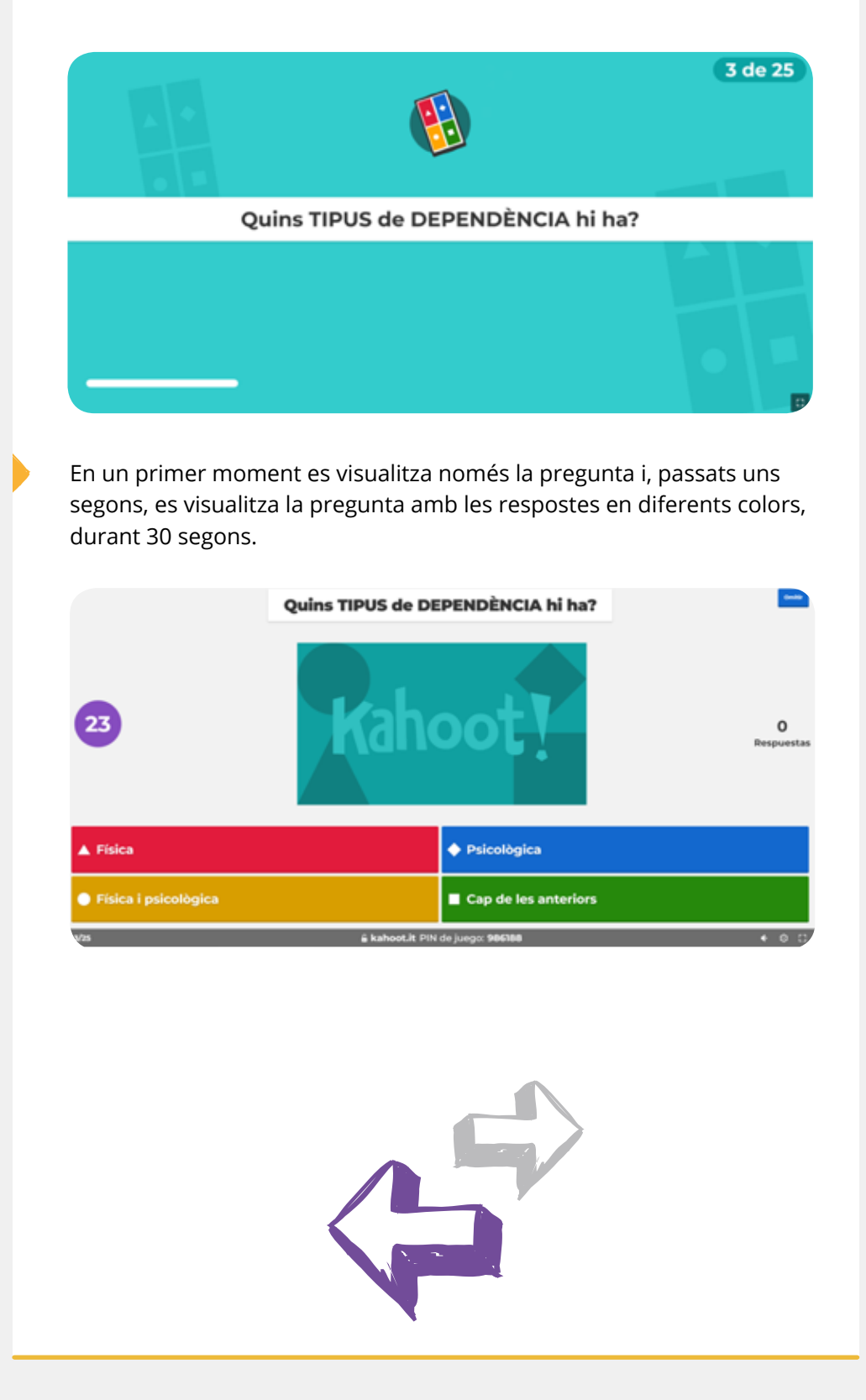

L'alumnat visualitzarà en els dispositius les cartes de color corresponents a les respostes, sense text.

Tenen 30 segons per fer clic sobre la carta de color i, un cop respost, visualitzen si la resposta ha estat correcta o equivocada i també la seva puntuació personal.

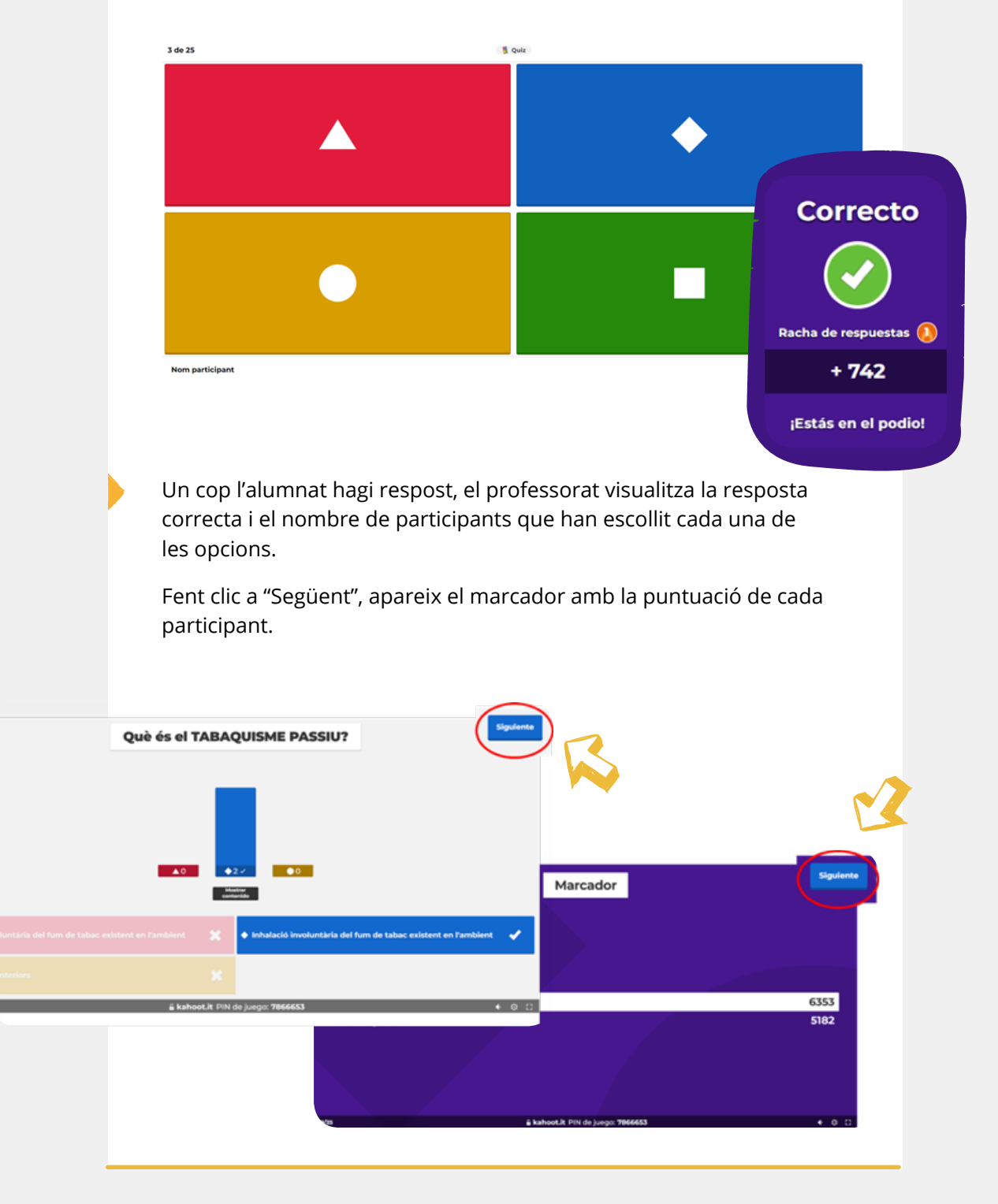

En acabar el joc, al dispositiu del professorat es visualitza el podi, i finalment el resum de les preguntes difícils.

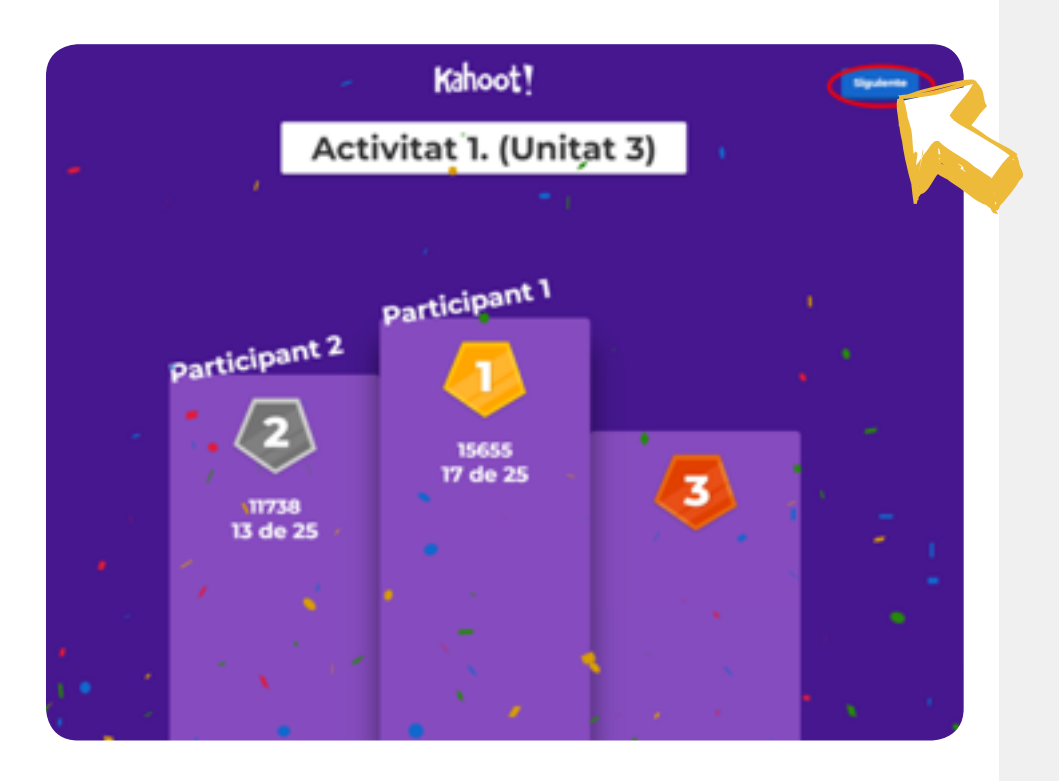

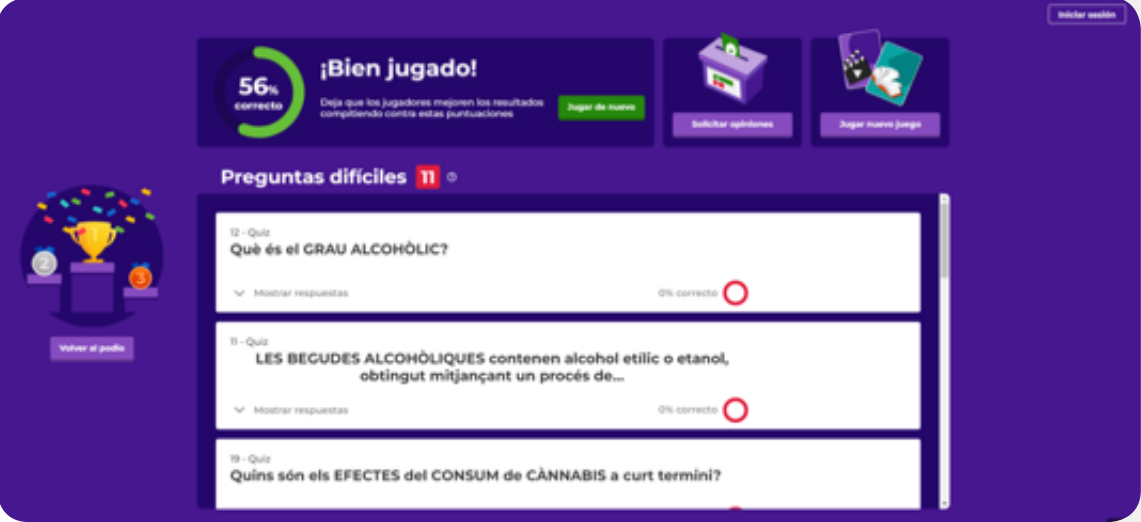

Es poden revisar les preguntes difícils i fer clic sobre "Mostrar respostes".

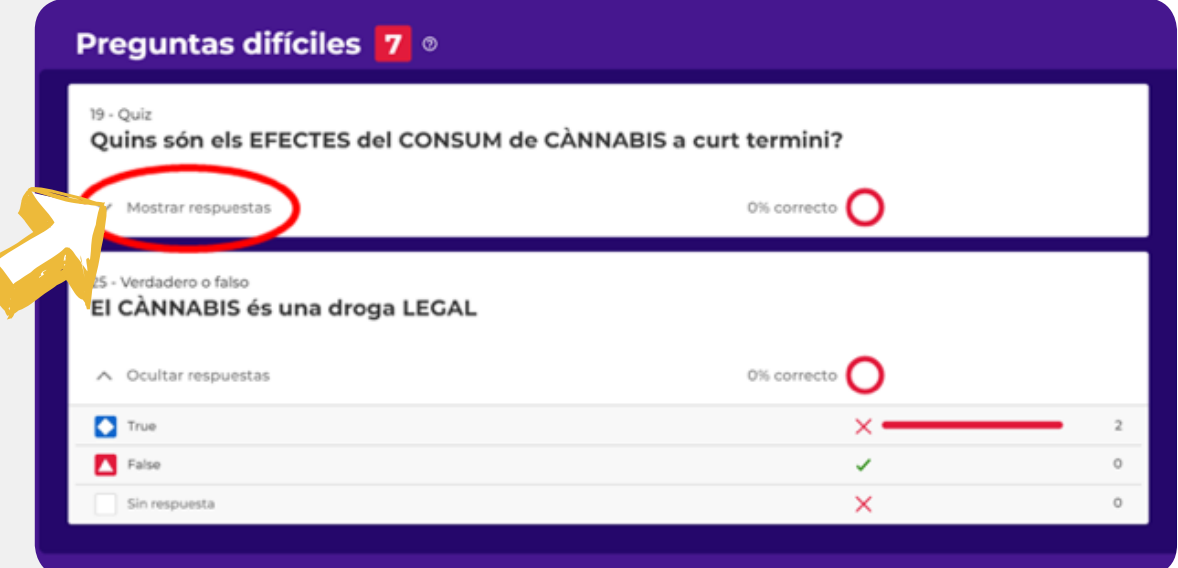

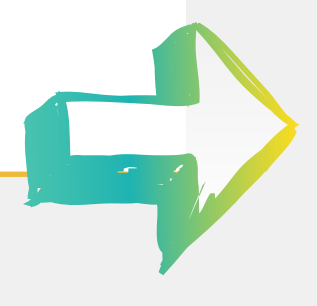

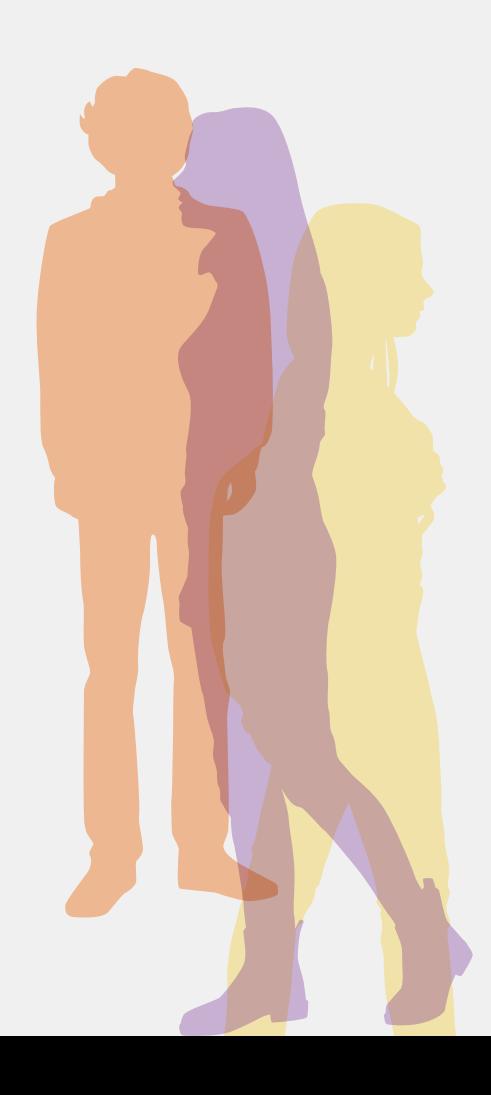

**15** 

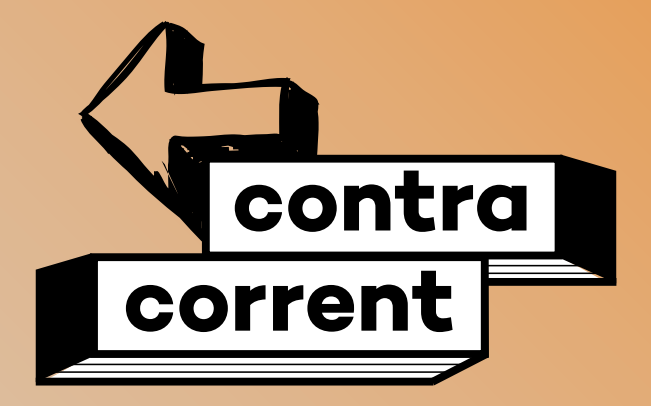

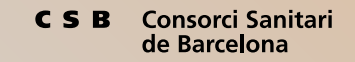

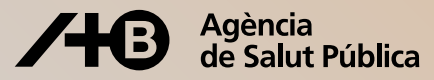